# 对《科技论文规范化即时指导方法》一文的改进\*

刘铁英 毕莉明 黄春燕 程爱婕

上海理工大学科技处期刊管理中心,200093,上海

摘要 对《科技论文规范化即时指导方法》一文进行改进。 通过建立一个名为"写作模板"的文档,供作者下载使用。该文 档沿用了原有为作者提供写作指导的所有内容,增加了设置好 字体、字号、段落格式和版式的引导性提示,写作完成后通过一 个命令就可删除所有与作者输入内容无关的用户窗体、宏命令 等,在作者计算机中不留任何额外内容。

关键词 写作指导;写作模板;VB 编辑器;宏命令

An improvement to the paper Methods of instant guidance for manuscript standardization // LIU Tieying, BI Liming, HUANG Chunyan, CHENG Aijie

**Abstract** A method of writing paper in immediate guidance is improved through establishing a " writing template" document for authors to download and use. This document follows the original content of writing guide, but adds the boot prompts. The font, font size, paragraph formatting and layout are set in the document. After completing writing, authors can delete all of the boot prompts irrelevant to the manuscript content by a command. In this way, all macro commands and user forms can be deleted without any additional contents.

**Keywords** writing direction; writing template; VB editor; macro command

Authors' address Editorial Department of Journal of Science and Technology, University of Shanghai for Science and Technology, 200093, Shanghai, China

为了保证科技期刊每篇稿件内容的完整性并符合 期刊出版的标准化、规范化要求,各期刊编辑部为作者 提供了各种不同的写作参照方法。几乎每一期刊都有 征稿简则或作者须知,这是最常用的但也是最粗略的 一种指导写作的文件,由于篇幅所限涉及内容不能太 多。已建立自己网站的期刊,常常根据自己的实际写 作要求创建各种写作模板或样板,发布在网上供作者 下载参照。用得比较多的是选一篇已发表的论文作为 写作样板,而文献[1-3]在常用方法的基础上提供了 更好的写作指导方法。

本文是对《科技论文规范化即时指导方法》[2] 所 用方法的进一步改进和完善。

#### $\mathbf{1}$ 改进方法的设计思想

1) 增加论文写作的提示。建立一个名为"写作模

板"的文档,文档中包含了为作者提供写作指导的所 有窗口和宏命令等。打开文档作者看到的是已定义好 字体格式、段落格式、版面格式的一些提示性文字,提 示性内容是按论文必要组成元素建立的,如图 1 和图 2 所示。

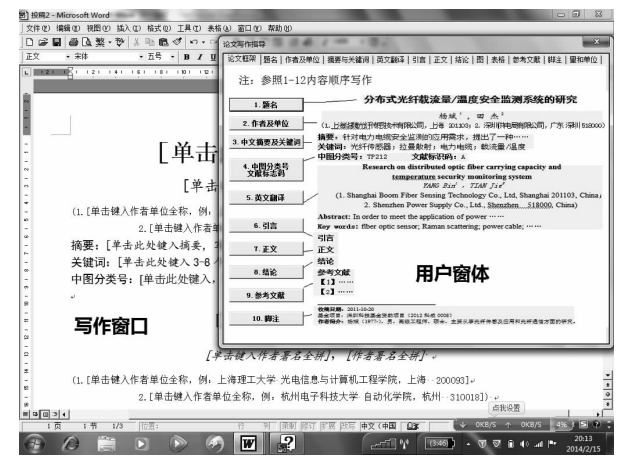

图1 原文中用户窗体所占位置

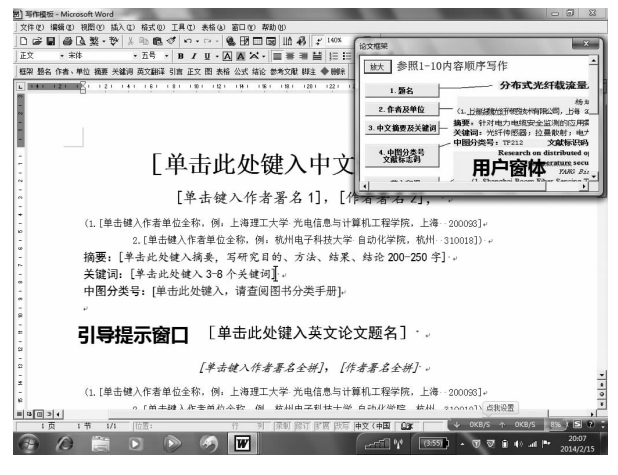

图 2 改进后用户窗体所占位置

2) 增加用户窗体的滚屏功能。文献[2] 通过建立 用户窗体来在线帮助作者写作,为了不用滚动条就能 更多、更清晰地显示内容,用户窗体需要设计得尽可能 大;但由此会占据一定的屏幕位置,对使用宽屏显示器 的作者不会带来太多的影响,却会给使用非宽屏显示 器的作者带来不便,所以需进行改进。改进方法是对 用户窗体增加滚动条,通过滚动条可以缩小用户窗体 尺寸,为文档的显示提供更多的地方,而点击滚动条照 样能查看到原有的所有内容。为了给作者以更多的选

<sup>\*</sup> 上海理工大学高等教育研究课题(2013GJYJ01);沪江哲社基金专项  $(14HJ-DSDG-00-017)$ 

择,在用户窗体的左上方增加一个"放大"按钮,点击 此按钮就可以将用户窗体放大,尽显窗体的内容,从而 达到原文的显示效果,如图 1 和图 2 所示。

3)改进原来用户窗体及新建"写作指导"工具栏。 原来用一个用户窗体包含多页控件的方式来显示论文 的所有写作要点,现在将多页控件中的每个选页分别 用一个对应的独立用户窗体来替代,并为每个窗体的 显示建立一个 Sub 过程, 而 Sub 过程名又是 Word 的一 个宏命令,将这些宏命令再统一放在一个取名为"写 作指导"的自定义工具栏里。这样,当作者写到论文 某个元素时只要单击"写作指导"工具栏上的相应按 钮就可获得有针对性的帮助,而原来的方法一般要经 2次点击,即先打开用户窗体后再进行第2次选择。

4) 增加了删除窗体、宏命今及模块功能。当作者 写作完成后,为作者提供了一个删除所有用户窗体、删 除包含所有 Sub 过程的模块 1 和删除"写作指导"工 具栏的宏命令。这样,作者在编辑部提供的"写作模 板"上写作完成后,就可得到一个没有任何宏命令和 用户窗体的纯 Word 文档,如同没有使用过写作模板 一样。在使用原有方法时,如果作者没有考虑将写好 的文档重新全部选中,通过"复制""粘贴"或"剪切" "粘贴"的方法生成一个新文档的话,就会将文档中不 显示而在此文档中实际存在的用户窗体和宏命令全部 保存在同一个文件中,使实际不大的文档变得很大;如 果再加上作者文章中本身又句含较大的图片,那么,通 过电子信箱上传论文时,可能因附件太大而带来麻烦。

#### $\overline{2}$ 方法的实现

1) 建立提示性文字。提示性文字是通过 Word 的 域[4] 生成,域代码为 MacroButton, 其格式为 {MacroButton MacroName DisplayText }。其中: MacroName 为插 入的宏命令;DisplayText 为显示给作者的提示。例如, 对论文题名建立"{MacroButton NoMacro[单击此处键 入论文题名]}"域代码,同时选中此代码设置其字体 为2号、宋体并居中,实际应用时要将域代码切换成 域,即模板上只显示"「单击此处键入论文题名]",如 图 2 所示。这样,当作者按域的提示单击并输入题名 后,题名就是按2号字、宋体并居中排列,无须作者再 考虑论文题名的格式。重复域的设置方法完成论文其 他组成元素的提示性设置。

2)建立用户窗体。按科技论文的组成元素[5]建 立如下13个互相独立的窗体:论文框架、题名、作者姓 名和单位、摘要与关键词、英文翻译、引言、正文、结论、 图、表格、公式、参考文献、脚注。这13个窗体分别与 如图 3 所示的 UserForm1 至 UserForme13 一一对应。 例如 UserForm1 显示论文框架, 见图 2 中的用户窗体 部分。

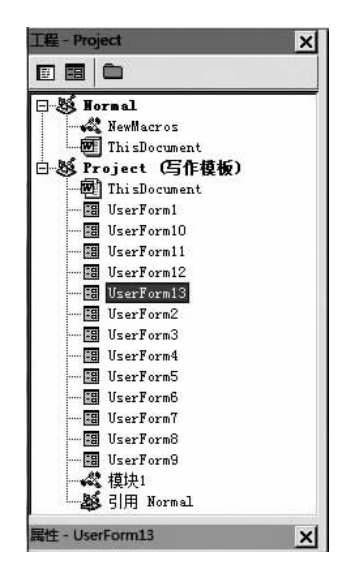

图 3 工程资源管理器窗口

为每个窗体设置 ScarlloBars 属性为 3-fmScroll-BarsBoth(即窗体的水平和垂直方向都有滚动条),并 按实际尺寸设置 ScrollHeight 和 ScrollWidth 属性值,即 设置滚动条的滚动范围。在每个用户窗体的左上方添 加一个"命令按钮"控件,取名"放大"并为其建立一个 sub 过程。由于窗体上增加了滚动条,可以将原来用 多个选页显示的图统统放在同一个页面内,如图 4 所示。

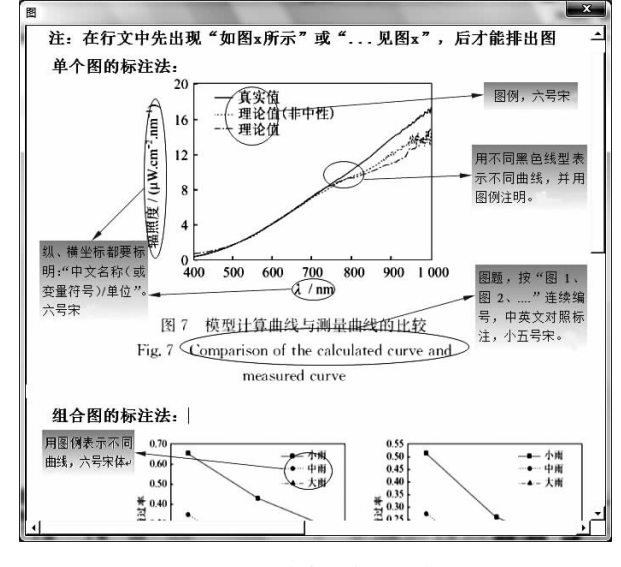

图 4 图的表述帮助窗体

3)建立"写作指导"的自定义工具栏。在如图3 所示的模块 1 中,建立 13 个 Sub 过程以显示 13 个用 户窗体,并为每个过程分别取名为 openuser1, openuser2,  $\cdots$ , openuser13. openuser1  $\overline{\mathfrak{D}}$  openuser13  $\overline{\mathfrak{P}}$   $\overline{\mathfrak{P}}$  13 个 Word 宏命令,分别对应打开论文框架、题名、作者

姓名和单位、摘要与关键词、英文翻译、引言、正文、结 论、图、表格、公式、参考文献、脚注13个窗体。为了方 便作者使用, 在"写作模板"文档中建立名为"写作指 导"的自定义工具栏,并将13个宏命令置于此工具栏 中,此工具栏可以悬浮在屏幕的任何位置,也可以放置 在 Word 窗口选单栏下的常用工具栏里, 如图 5、图 6 所示。

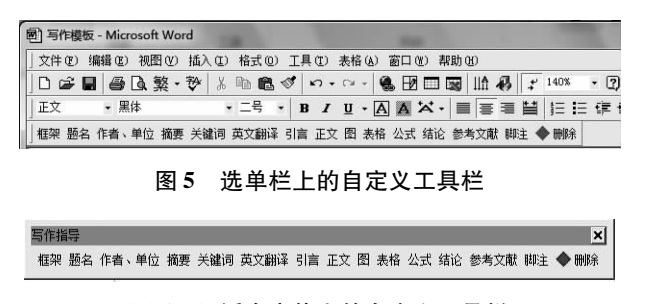

## 图 6 悬浮在窗体上的自定义工具栏

4)建立删除命令保存纯文档。为了使作者写作 完成后得到一个不含与自己论文无关的其他内容的纯 文档,在模块1中还增加了删除自定义工具栏和所有 写作指导窗体的一个 Sub 过程, 即增加删除"写作模 板"文档中所有用户窗体和宏命令(包括删除模块1) 的所有与作者写入内容无关的东西,并将此命令放在 "写作指导"工具栏的最后,取名"删除"并为此命令增 加一个红色菱形标记以示注意,见图 5。为了预防误 操作, 在点击此命今时会弹出一个对话框, 供作者选择 确认是否要继续执行。

#### 程序部分 3

所有 Sub 过程都保存在"写作模板"文档的模块 1 中。"写作模板"文档含有的 Sub 过程<sup>[6]</sup>如下:

1) 打开用户窗体代码, 其中 X 分别取 1~13, 生成 13 段代码。

Sub Openuser $X( )$ 

UserFormX. Show打开窗体

End Sub

2) 每个窗体中的"放大"按钮代码, X 分别取  $1 \sim 13$ 

Private Sub 放大\_Click()

UserFormX. Height  $=450$ 

UserFormX. Width  $=450$ 

End Sub

3)删除所有用户窗体、模块1及自定义工具栏。 Sub deleteall()

Dim n As Integer

### Dim I As Integer

I = MsgBox ("确认已写作完成,删除工具栏", vbyesno)

If  $I = 7$  then

Exit sub

End if

With Application. VBE. Active VBP roject. vbcomponents

For  $n = 1$  To 13

. Remove. I tem( "userform" & n) 删除 13个 用户窗体

 $Next$ 

. Remove. Item("模块 1") 删除模块 1

End With

CommandBars("写作指导"). Delete 删除自定义

丁且栏

End Sub

## 4 结束语

提供一个好的、便捷的写作模板不仅给作者带来 写作指导,而且能给编辑部带来很多的便利,可以通过 模板方式将期刊的具体要求和论文的规范表述方法传 递给作者,减少文章修改的次数,达到提高工作效率的 目的。探索不同的指导方式或者提供不同的论文模板 供作者选用,是期刊编辑部提高工作效率、提高作者投 稿录用率的有效途径,编辑部可根据作者的使用效果 对写作模板进行进一步的完善。

#### $5^{\circ}$ 参考文献

- [1] 郑可为,徐若冰,王亚秋. 科技论文规范化中编辑的引导 作用[J]. 编辑学报, 2013, 25(3): 302-303
- [2] 刘铁英,程爱婕,黄春燕,等.科技论文规范化即时指导方 法[J]. 编辑学报, 2014, 26(2): 147-149
- [3] 《稀有金属材料与工程》编辑部.《稀有金属材料与工程》 写作及排版规范[EB/OL]. [2014-02-18]. http://www. rmme. ac. cn/rmme/ch/first \_ menu. aspx? parent \_ id  $= 20080302161050001$
- [4] 郑桂水,林章波. 中文 Word 2000 高级教程 [ M ]. 北京: 中 国水利水电出版社, 2000: 227-242
- [5] 陈浩元. 科技书刊标准化 18 讲[M]. 北京: 北京师范大学 出版社, 1998: 1-72
- [6] 张明. Excel 2007 VBA 办公范例应用[M]. 北京:清华大 学出版社, 2007:1-49

(2014-02-22 收稿; 2014-05-03 修回)